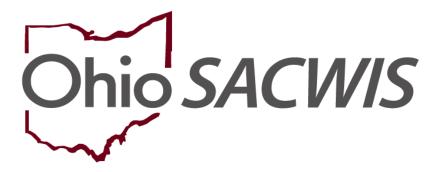

**Knowledge Base Article** 

## **Table of Contents**

| Overview                                              | 3  |
|-------------------------------------------------------|----|
| Generating the Bridges Assessments Questionnaire      | 4  |
| Adding a Child(ren)                                   | 6  |
| Completing the Contact Directory Section              | 9  |
| Creating a New Contact                                | 10 |
| Completing the Strengths/Growth Opportunities Section | 13 |

#### **Overview**

This article provides step-by-step instruction for creating a **Bridges Assessment**.

From the Ohio SACWIS Home screen:

- 1. Navigate to the Case Overview screen.
- 2. Select, **Bridges Assessment**, from the navigation pane.

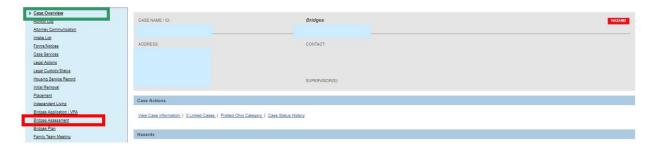

The **Bridges Assessments** screen appears.

3. Click, Add Bridges Assessment.

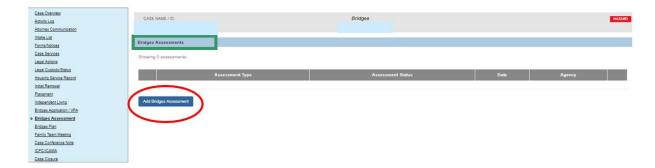

The Bridges Assessment screen appears, displaying a Status of, In Progress.

- Review the information.
- 5. Click, Save.

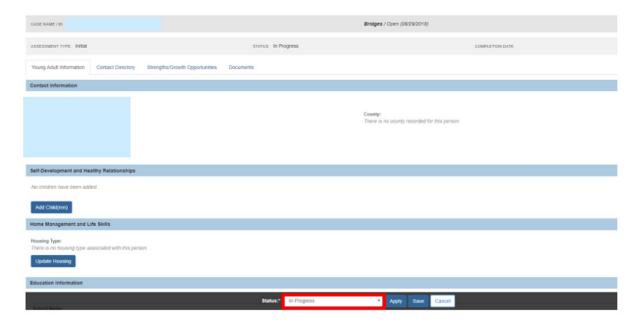

**Note**: The information contained in the Bridges Assessment is pulled from the Person record; therefore, if the information is incorrect or incomplete, the Person record will need to be updated. For each section of the **Young Adult** tab, you can click the bold blue buttons (i.e. Add Children, Update Education Information, etc.) to make edits to the young adult's information on the Person record.

For Information regarding Housing (Home Management and Life Skills [Update **Housing**]), please see the Bridges Housing KBA.

The **Bridges Assessments** screen appears.

## Generating the Bridges Assessments Questionnaire

1. Click the paper icon.

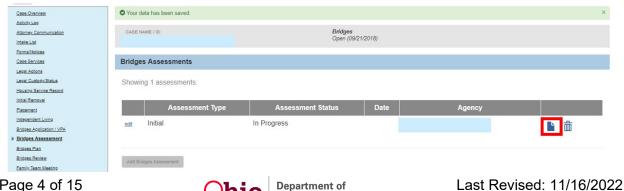

Page 4 of 15

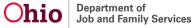

The **Document Details** screen appears.

2. Click, Generate Report.

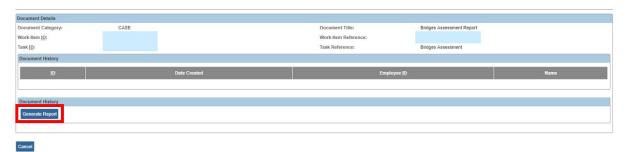

The **Bridges Assessment** questionnaire appears.

- 3. Print the questionnaire (you can use the printer icon in the upper right corner of the screen).
- 4. Click, Save.

**Important**: This assessment must be completed with the young adult prior to completing the Bridges Assessment fields in Ohio SACWIS.

**Note**: This assessment is to be hand written, or, if your software allows, converted to a fillable form.

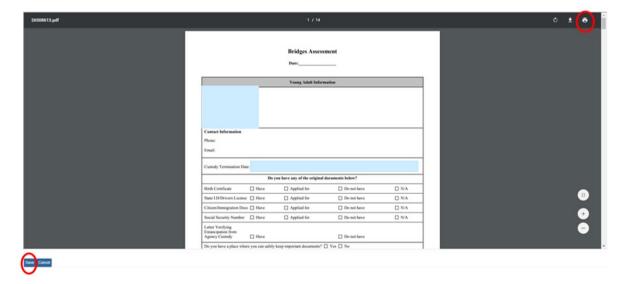

The Bridges Assessments screen appears.

5. Click, edit.

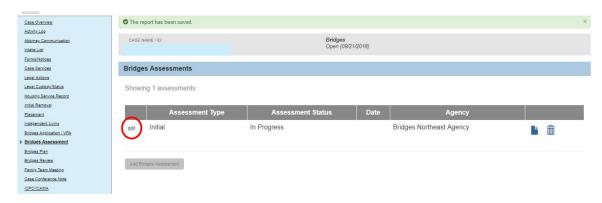

The Bridges Assessment screen appears.

1. Click, Add Children.

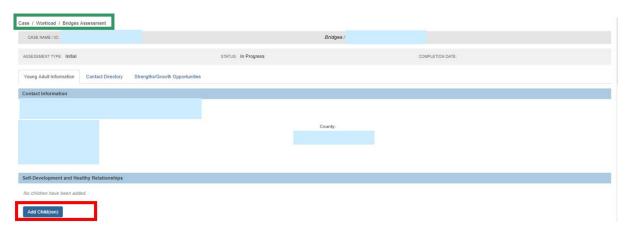

The Add Children screen appears.

## Adding a Child(ren)

2. Click, **Add Associated Person** (if the child is not living with the young adult).

Note: If the child is living with the young adult, select, Add Case Member.

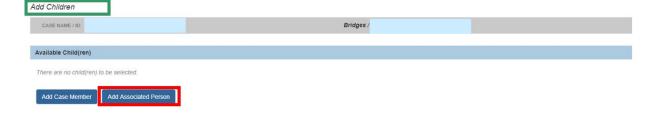

Ohio Department of Job and Family Services

The Manage Case Details screen appears.

3. Click, Add Associated Person.

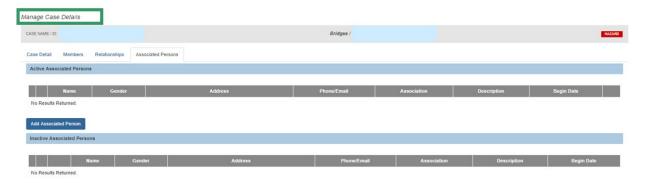

The **Search For Person** screen appears.

- 4. Enter search criteria.
- 5. Click, Search.

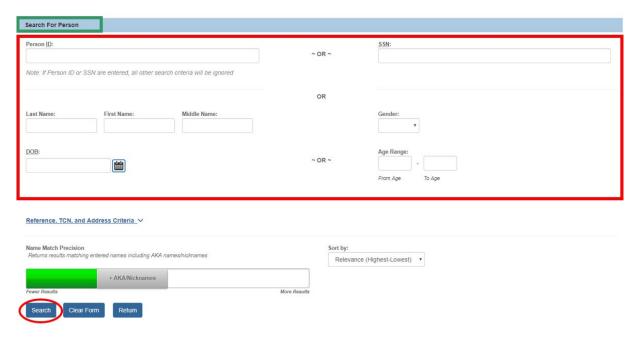

The **Person Search Results** section appears.

6. Click, **select**, beside the name of the appropriate child.

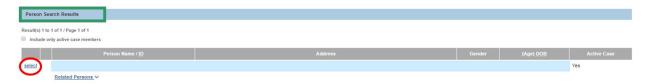

Last Revised: 11/16/2022

Department of Job and Family Services

For more information on performing a person search, please see the following Knowledge Base Article: <u>Using Search Functionality</u>.

The **Associated Persons Details** screen appears.

- 7. Select, "Child," from the **Association** drop-down menu (completing this field is required).
- 8. Select the **Begin Date** (completing this field is required).
- 9. Click, **OK**.

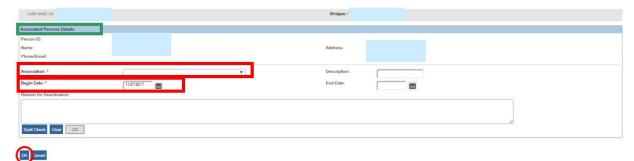

The Manage Case Details screen appears, displaying information for the added child.

10. Click, Save.

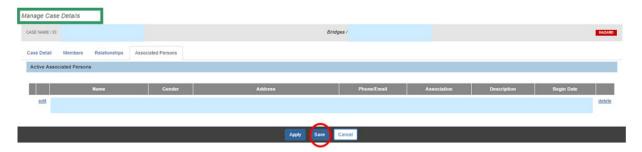

The **Add Children** screen appears, displaying the added child(ren).

11. Click, Save.

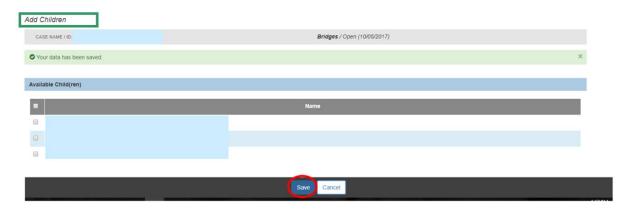

#### **Completing the Contact Directory Section**

1. Click the Contact Directory tab.

**Note**: Your changes will be saved as you move between tabs.

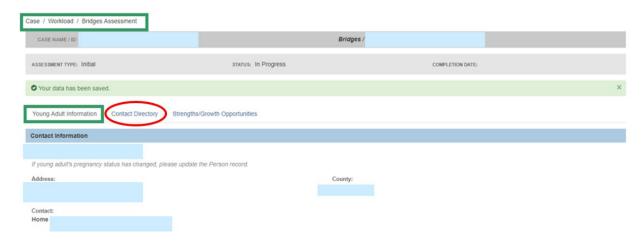

The **Contacts** screen appears.

If there are Case Members or Associated Persons listed in the drop-down menu:

- 1. Select the appropriate individual from the drop-down menu.
- 2. Click, Add.
- 3. If necessary, click, Create New Contact.

**Note**: If you need to create a new contact, please jump to the, **Creating a New Contact** section below.

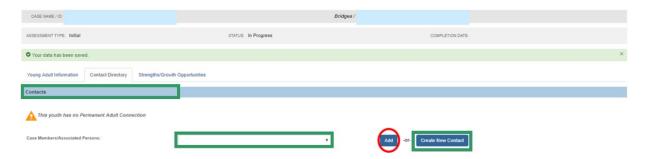

The Contact Details screen appears.

- 4. Make a selection from the **Relationship to Youth** drop-down menu.
- 5. Click, Save.

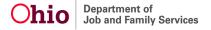

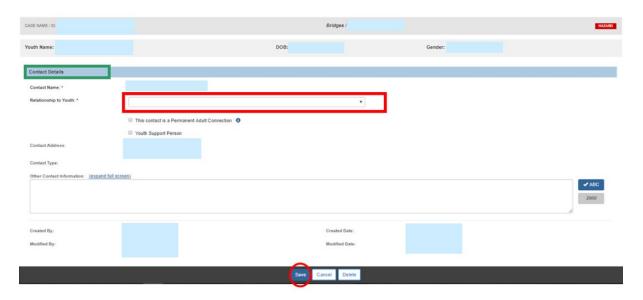

The **Contacts** screen appears, displaying the name, relationship (to the young adult) and address of the added person.

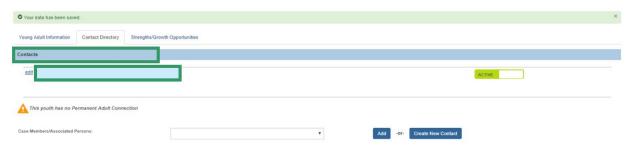

## **Creating a New Contact**

From the **Contacts** screen:

1. Click, Create New Contact.

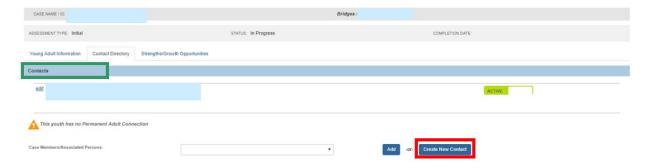

The Contact Details screen appears.

- 2. Enter the required information (denoted with a red asterisk)
- 3. Click, Search Person.

**Note**: If you know the name of the individual you wish to add, you have the option to enter the individual's name in the text box adjacent to **Contact Name**.

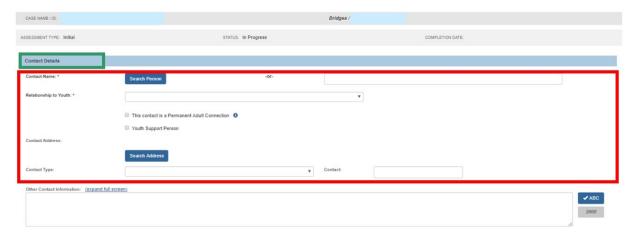

The **Search for Person** screen appears.

- 4. Enter information.
- 5. Click, Search.

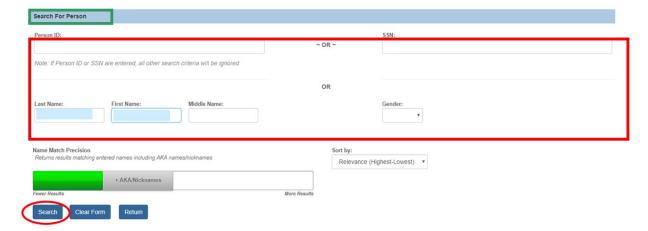

The results appear in the **Person Search Results** section.

6. Click, **select**, by the appropriate name.

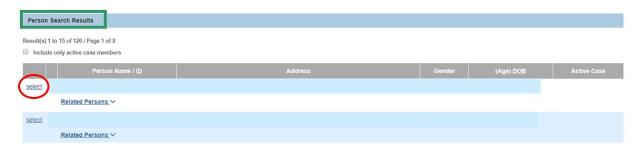

#### The Contact Details screen appears.

- 7. Make a selection from the **Relationship to Youth** drop-down menu.
- 8. Place a checkmark in the checkbox beside either **This contact is a Permanent Adult Connection**, or **Youth Support Person**.
- 9. Click, Save.

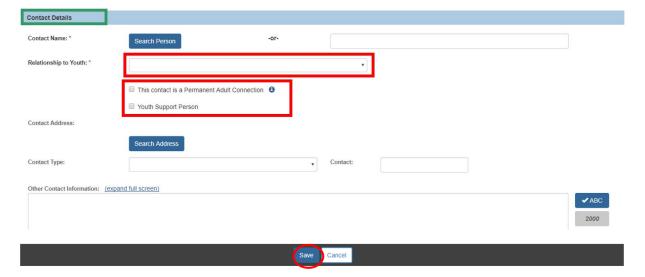

The **Contacts** section appears, displaying the entered information.

#### **Completing the Strengths/Growth Opportunities Section**

1. Click the Strengths/Growth Opportunities tab.

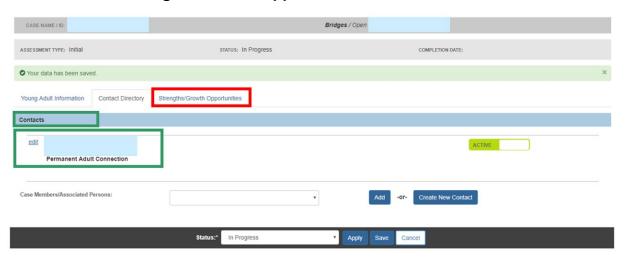

The Bridges Assessment screen appears, displaying the **Young Adult Strengths and Growth Opportunities** section.

Each link is a drawer that opens to provide two text boxes. One text box is titled, **Current Strengths**; the other text box is titled, **Current Growth Opportunities**.

The graphic below is a collapsed view of the areas that will need to have narrative regarding **Young Adult Strengths and Growth Opportunities**.

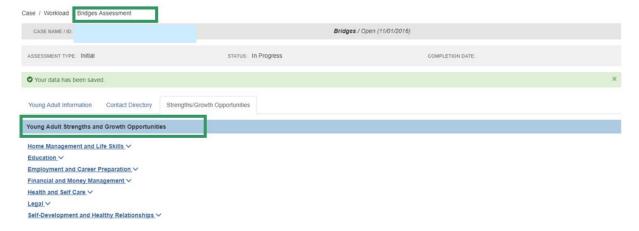

The graphic below shows the expansion of a link.

2. Enter narrative in the text boxes.

**Important**: You must add narrative to *at least one* of the categories to complete the assessment.

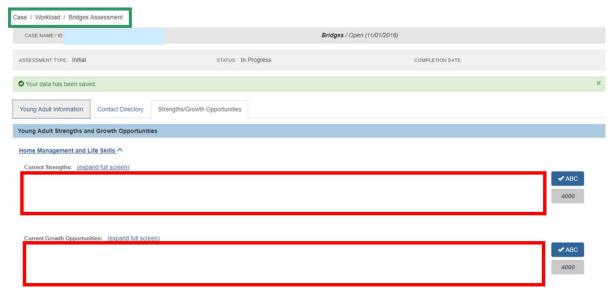

**Note**: If you complete the narrative for *only* Current Strengths or *only* Current Growth Opportunities, then only the completed narrative will be reflected in the list of categories. The graphic below displays that only the Current Growth Opportunities text box under the **Home Management and Life Skills** link has been completed. Once both narratives are provided for a category, both will be reflected in the category list.

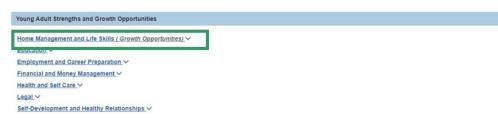

3. Select, **Completed**, from the Status drop-down menu.

**Note**: The Status bar reads, **In Progress**, until you select, **Completed**.

4. Click, Save.

**Important**: The Assessment will not save until the Assessment Questionnaire has been uploaded.

The Bridges Assessments screen appears displaying the assessment.

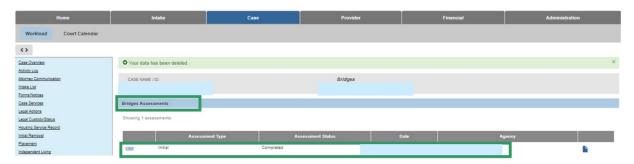

If you need additional information or assistance, please contact the OFC Automated Systems Help Desk at <u>SACWIS\_HELP\_DESK@jfs.ohio.gov</u>.